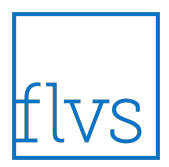

# **Buzz Navigation for Students**

Basic student navigation in Buzz.

## **Step 1:** Sign into Buzz:

- Open Buzz: [https://concrete.agilixbuzz.com](https://concrete.agilixbuzz.com/)
- Enter your Username and Password
- Click **LOGIN**

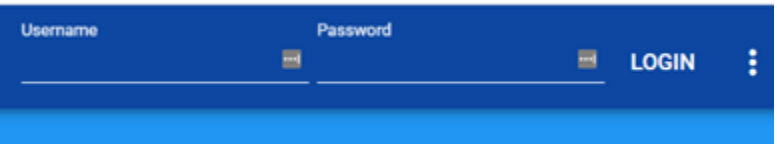

**Step 2:** From the **Student App** screen, choose the course you would like to enter by selecting the course card.

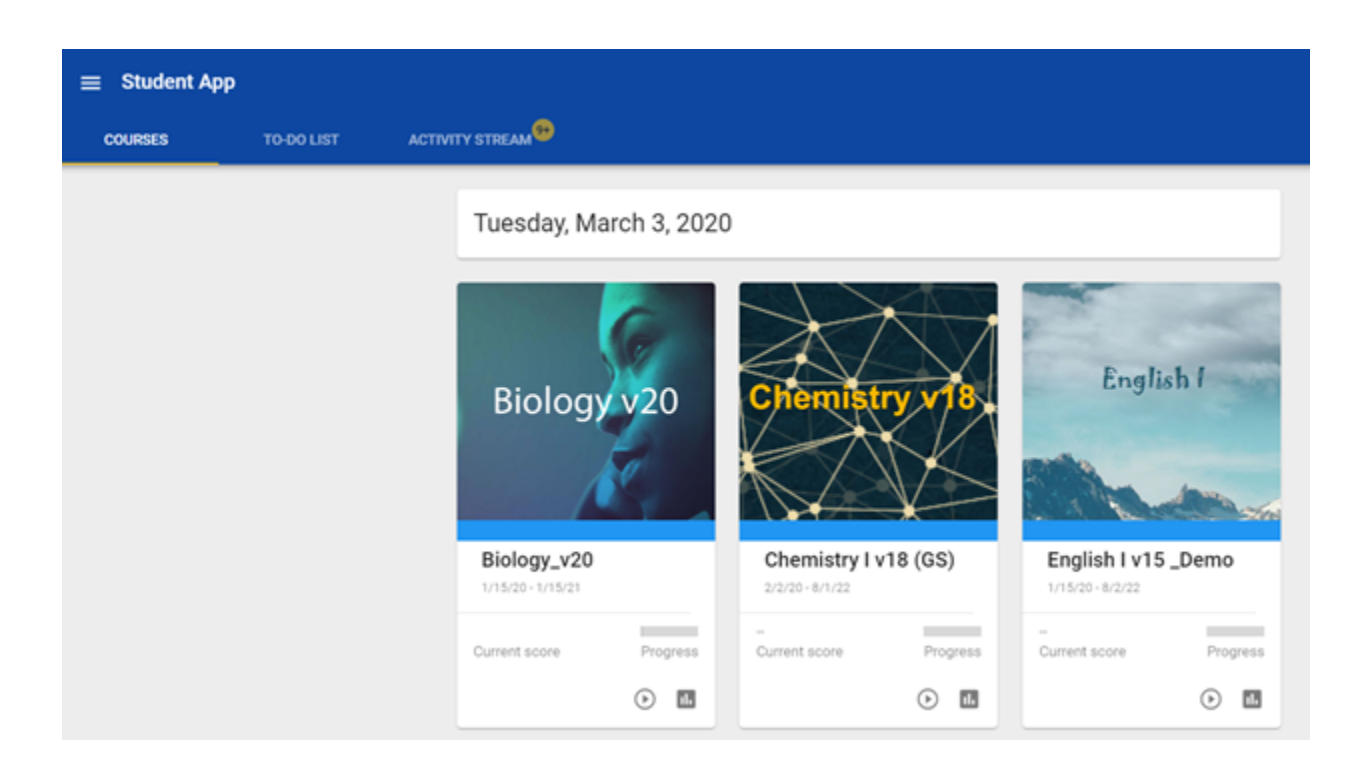

**Step 3:** Once the course is opened, the course home page along with the Activities, To-Do List, and Course Links tabs will be visible.

The **Activities** tab provides navigation to the last visited activity, activity that is up next, or the module folders to go directly into a specific lesson or assessment.

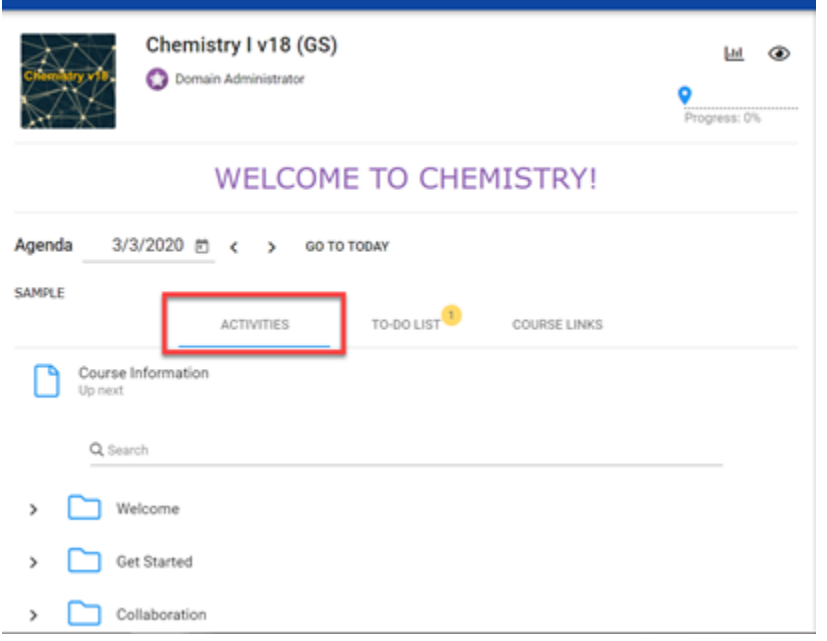

The **To-Do List** tab shows upcoming activities/assessments that are due in the course.

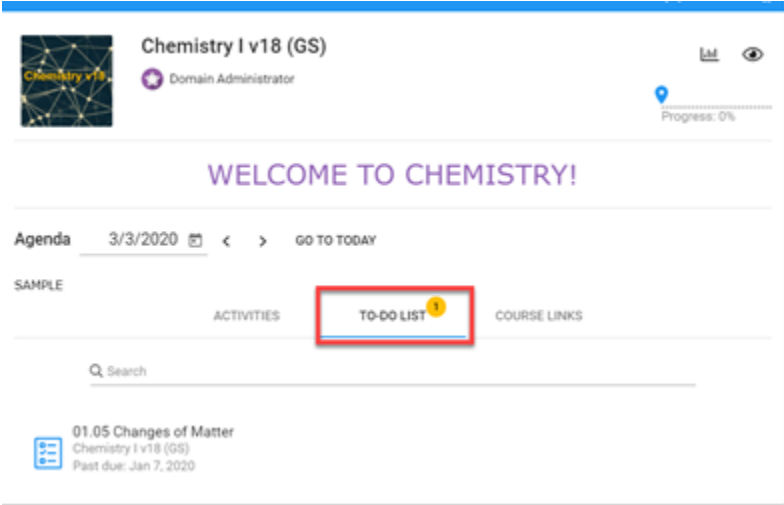

The **Course Links** tab will provide access to any teacher-added course links. Simply click on the course link title to access the site.

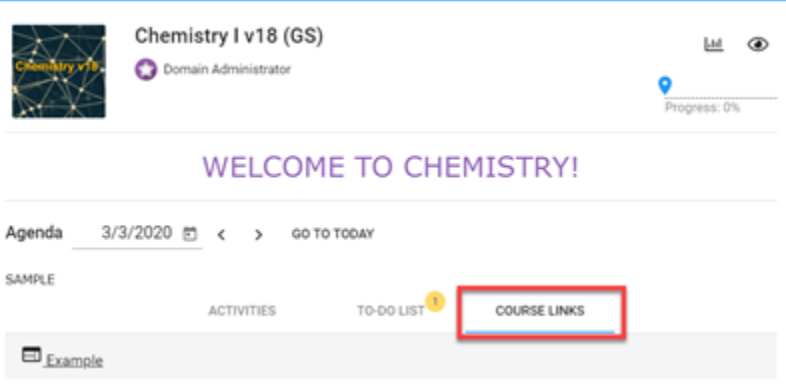

**Step 4:** Choose to navigate the course by selecting a **module folder,** then the **lesson** that you would like to view.

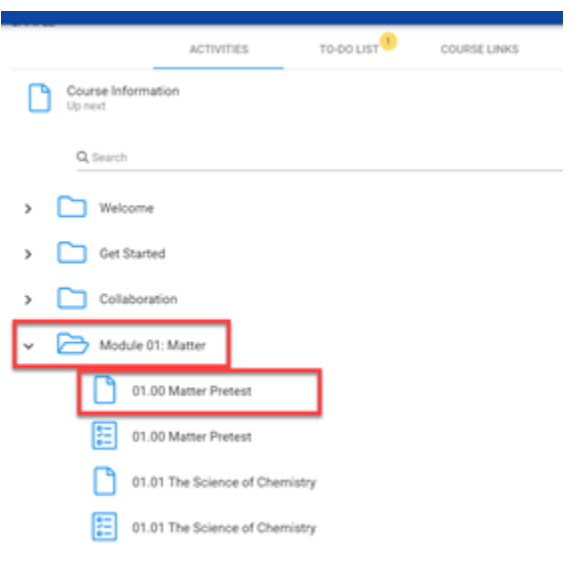

**Step 5:** To view course grades earned, select the **Main Menu** icon in the top left-hand corner and choose **Grades** from the drop-down menu.

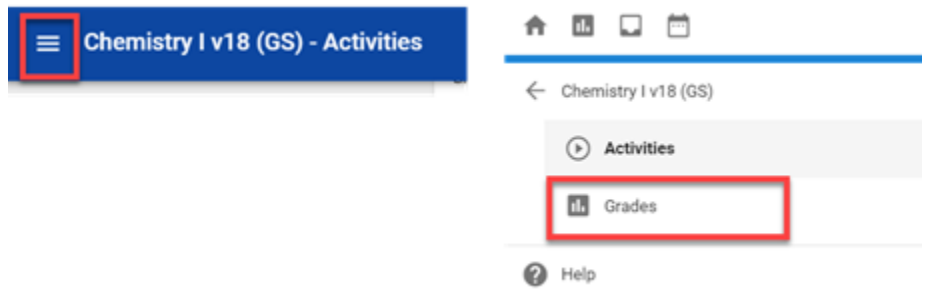

**Step 6:** You will automatically be taken to the **Grades** page where a printable progress report is available (view overall course grade/progress along with individual assessment scores and more).

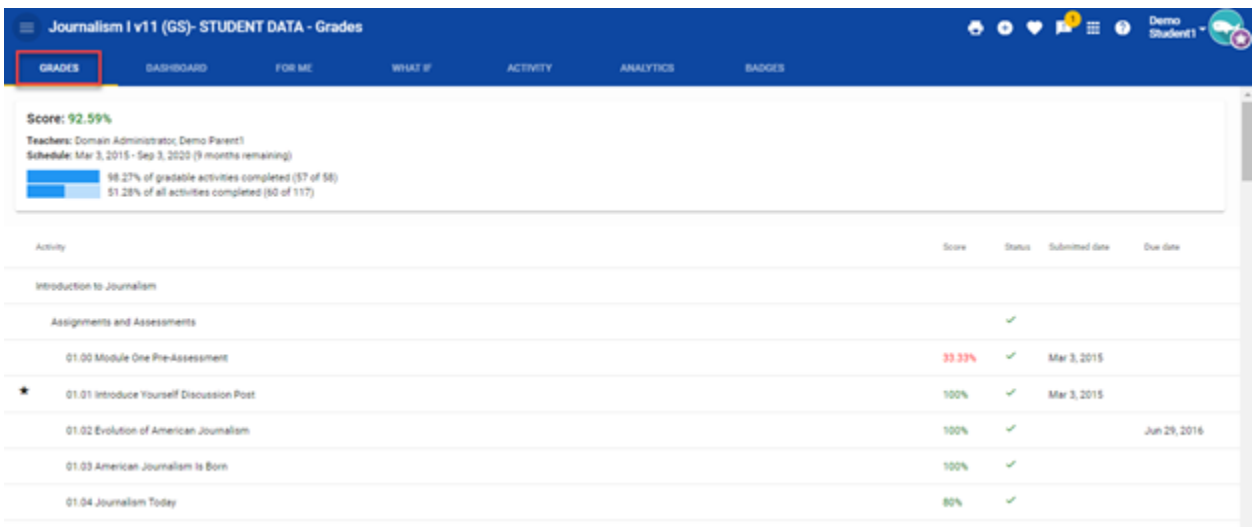

**Step 7:** The **Dashboard** section provides a snapshot of your progress and overall grade in the course.

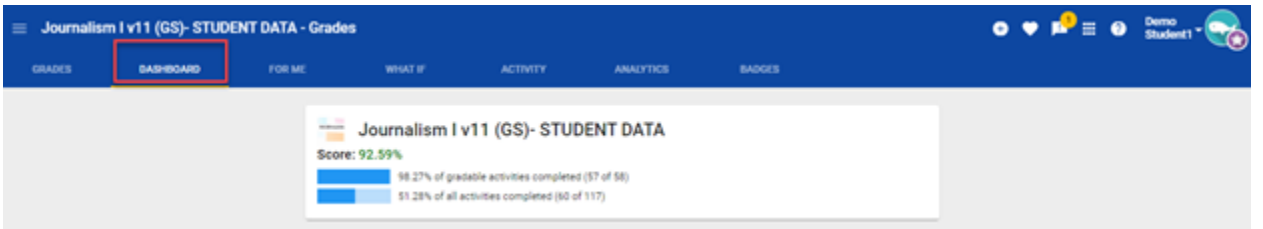

**Step 8:** The **For Me** section is where you will find individual activities assigned by your teacher. Select the title to be taken to the specific activity. NOTE: This activity may open in a separate window.

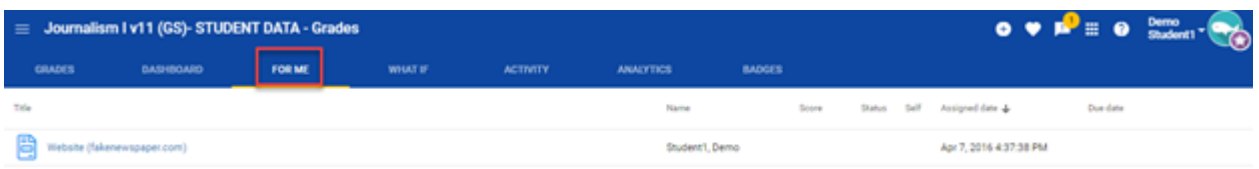

**Step 9:** The **What If** calculator allows you to enter scores you might earn on future assessments to view how those scores will impact your overall grade in the course.

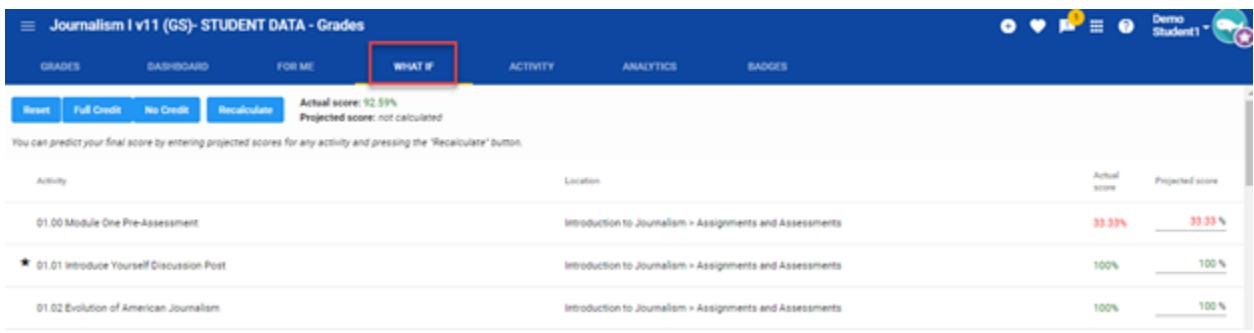

**Step 10:** The **Activity** report details your log in activity in the course.

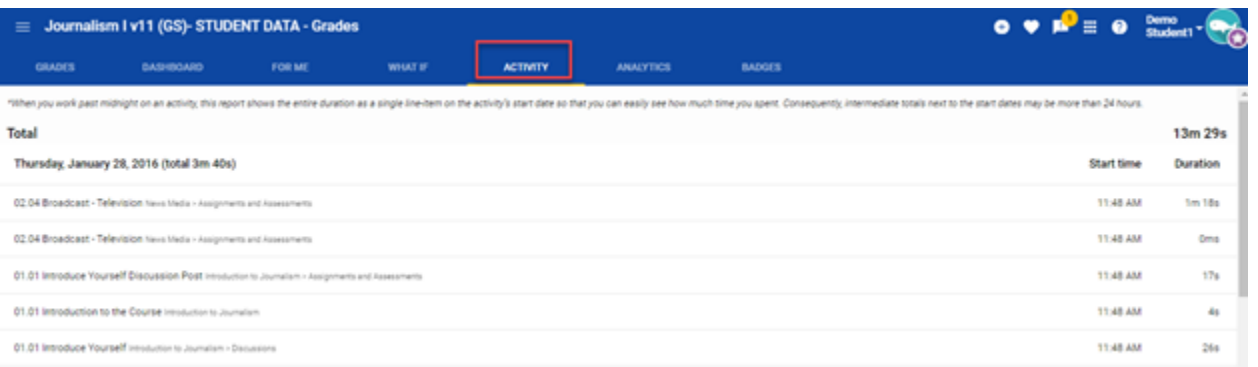

**Step 11:** The **Analytics** view breaks down the overall performance of the class as a whole.

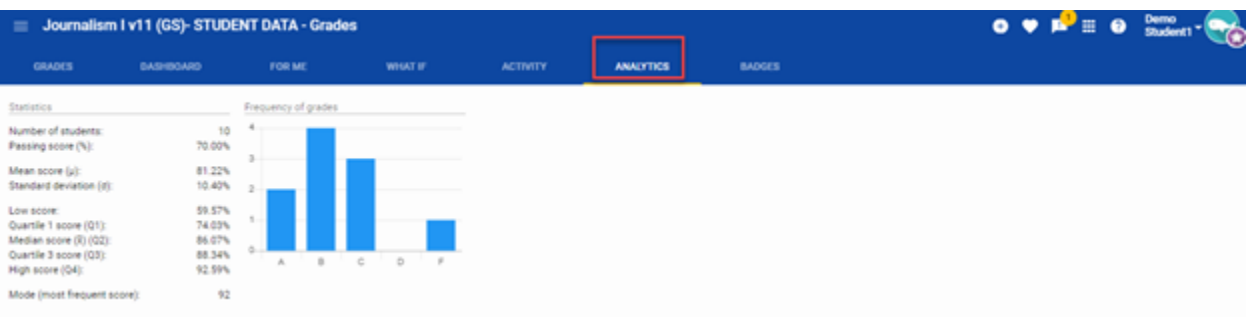

**Step 12:** The **Badges** tab displays any awards you've earned in the course.

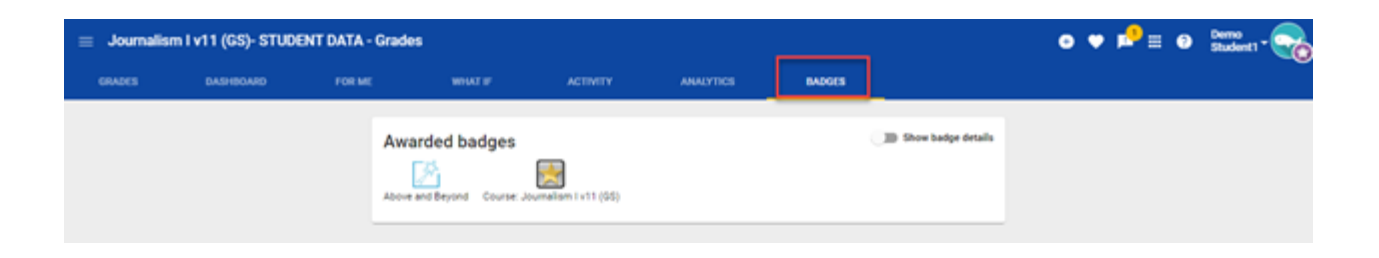

## **Tips**

You can quickly review your overall score in each course using the Course Cards on the Homepage.

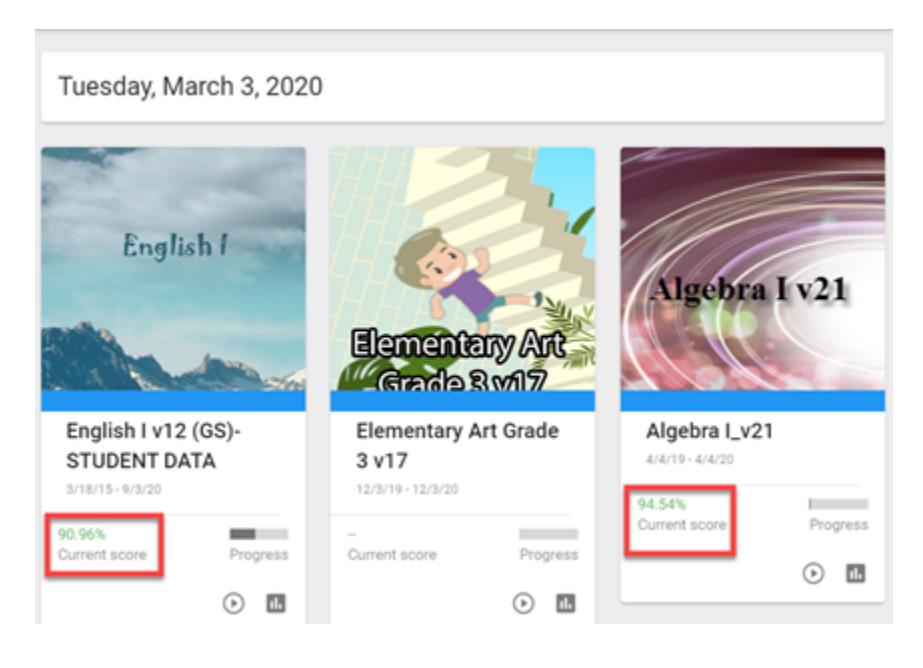

Because your teachers have access to this same data, you can use this information as a starting point for conversations about your performance.

## **How Do I Complete a Self Assessment?**

Buzz lets you evaluate your personal understanding, interest, and effort in a course to communicate the results easily to your teacher

### **From the Student App:**

1. Select the desired **Course Card**.

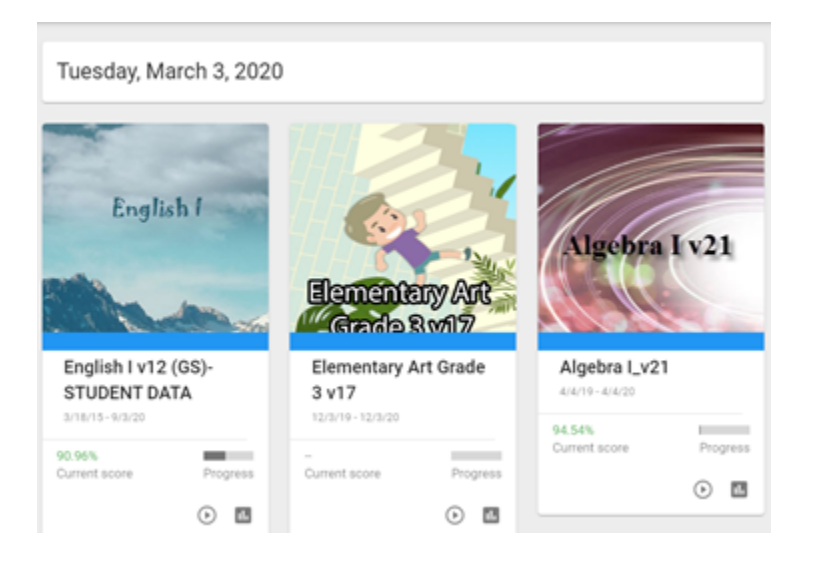

1. Click the **Heart** icon in the top toolbar.

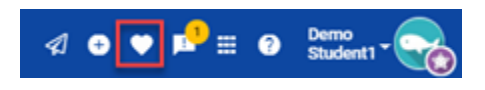

1. Complete self-assessment metrics by selecting the appropriate color on the scale below each of the following areas:

## **Understanding**

- · Red = Lost
- $\cdot$  Yellow = OK
- · Green = Competent
- $·$  Blue = Expert

#### **Interest**

- · Red = Bored
- $\cdot$  Yellow = OK
- · Green = Interested
- · Blue = Very Interested

### **Effort**

- $\cdot$  Red = Slacking
- $\cdot$  Yellow = OK
- · Green = Trying
- $\cdot$  Blue = 100%

2. Click **Update** to save and share your Self Assessment with your teacher.

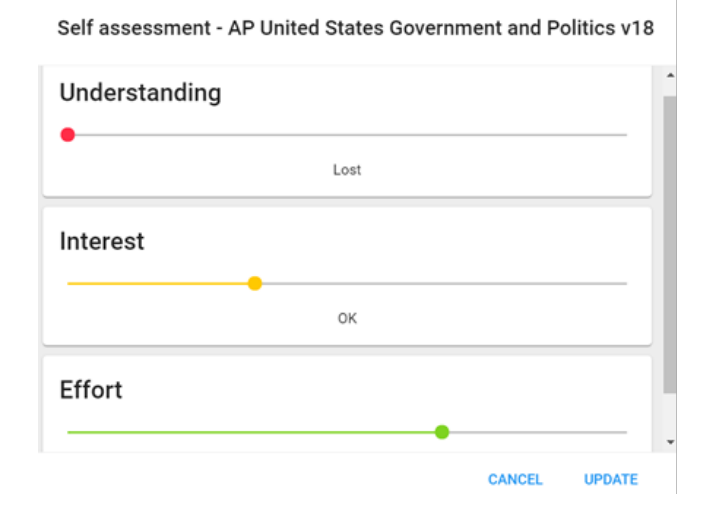

Giving your teacher an honest Self Assessment can open up opportunities for you to collaborate to improve your experience and progress.